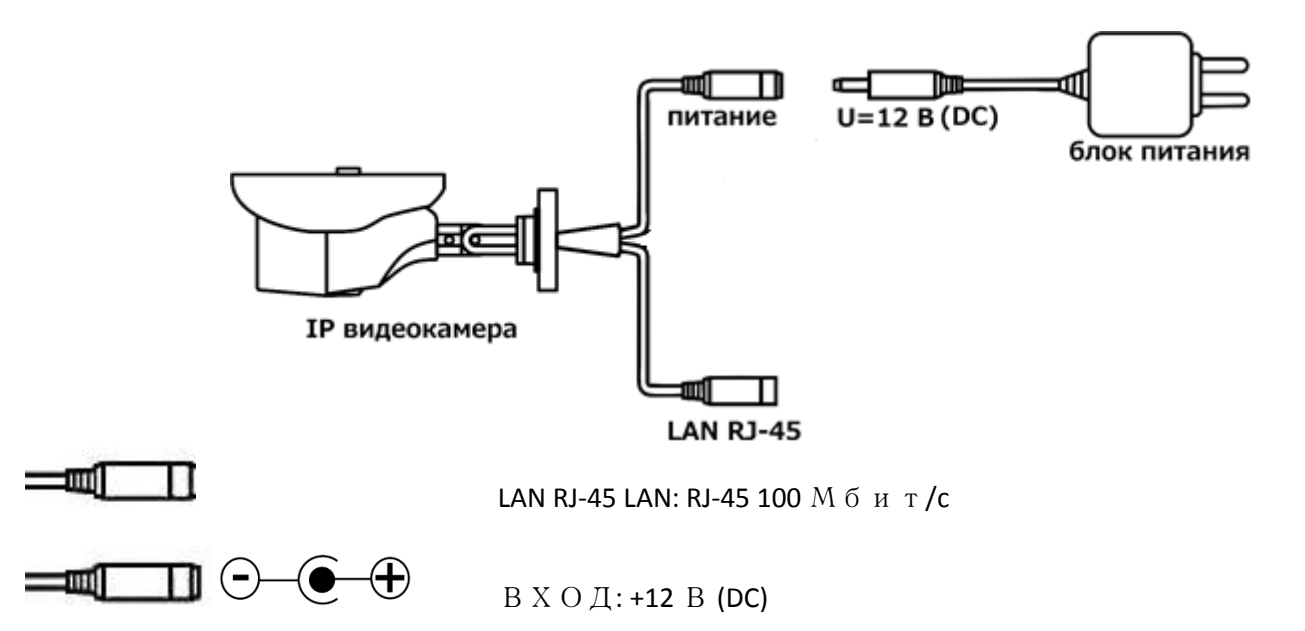

#### Начало работы с IP камерой

- 1. Подключите шнур питания к разъёму 12В, затем подключите блок питания к электрической розетке
- 2. Подключите камеру к коммутатору с помощью прямого патч-корда (не входит в комплект камеры), для этого один конец кабеля подключите к камере (порт локальной сети), а другой к коммутатору.

После подключения питания камере необходимо не более минуты для загрузки, затем камера будет доступна для использования в сетевой среде.

## Шаг2 **Доступ к камере через браузер**

Доступ к камере через Internet Explorer браузер

1 .C помощью утилиты поиска необходимо найти камеру в локальной сети

#### А) Установите программу поиска с диска из комплекта поставки камеры **Поисковый агент**

## Б) Запустите утилиту поиска

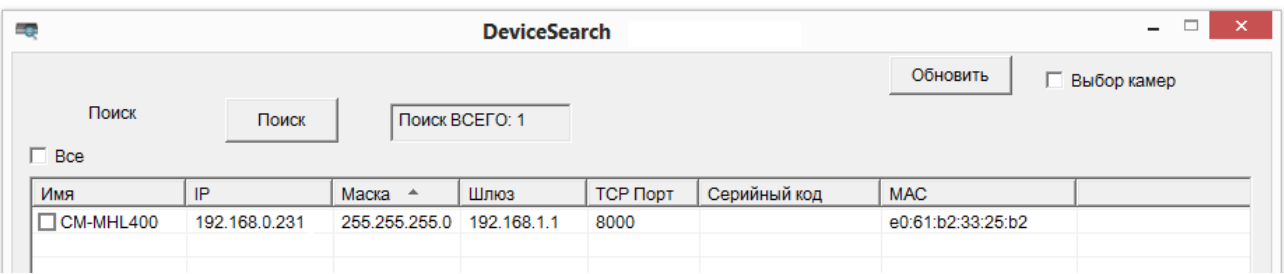

Нажмите кнопку Поиск и примерно через 20 секунд появится окно с результатом поиска камер в локальной сети.

**Примечание**: IP-адрес камеры должен принадлежать к тому же сетевому диапазону, что и ваш ПК. Чтобы его изменить необходимо, выбрать строку с камерой и дважды щелкните левой кнопкой мыши, затем внесите параметры камеры (логин и пароль) и нажмите логин, в следующем окне введите необходимые сетевые параметры и нажмите кнопку изменить.

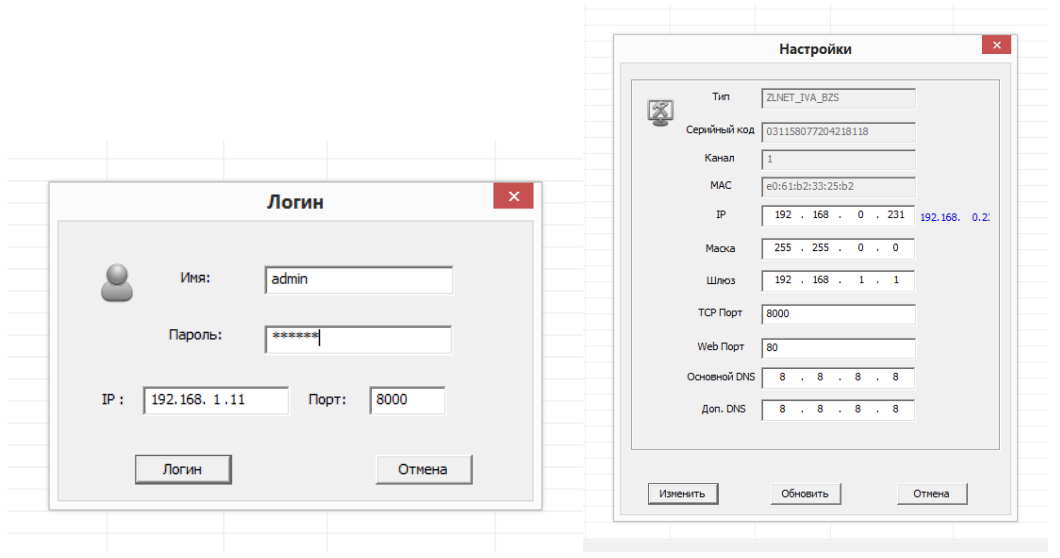

Основные порты камеры: 80(Веб порт/ ONVIF), 554(RTSP), 8000(TCP)

В) Затем запустите браузер Internet explorer версии не младше 8, и установите параметры совместимости и безопасности как на рисунке (Свойства браузера - Надежные сайты - Сайты - введите узел для добавления в зону и нажмите кнопку «Добавить»)

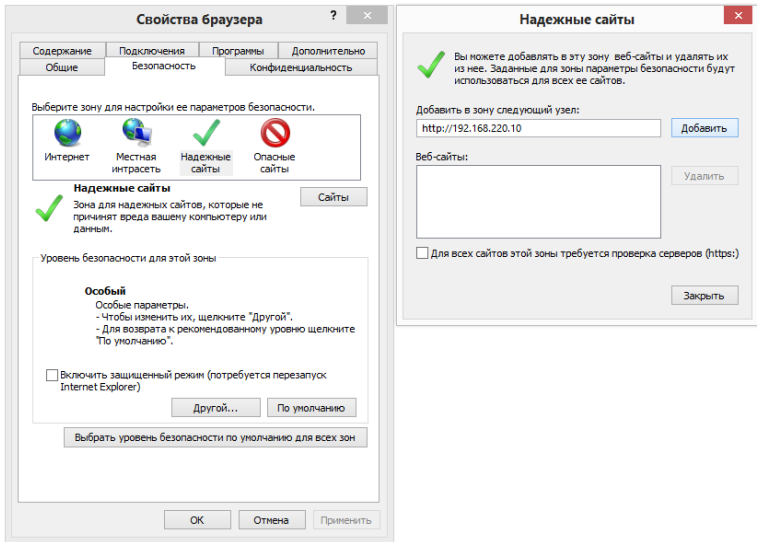

Г) Введите в строке адреса IP адрес камеры, и нажмите Enter

Д) Затем появится приглашение для входа в меню камеры, введите параметры по умолчанию

Логин: admin

Пароль: 123456

Е) Для запуска программной надстройки ActiveX и нажмите на надпись «Пожалуйста нажмите здесь, чтобы загрузить и установить плагин» и проследуйте подсказкам

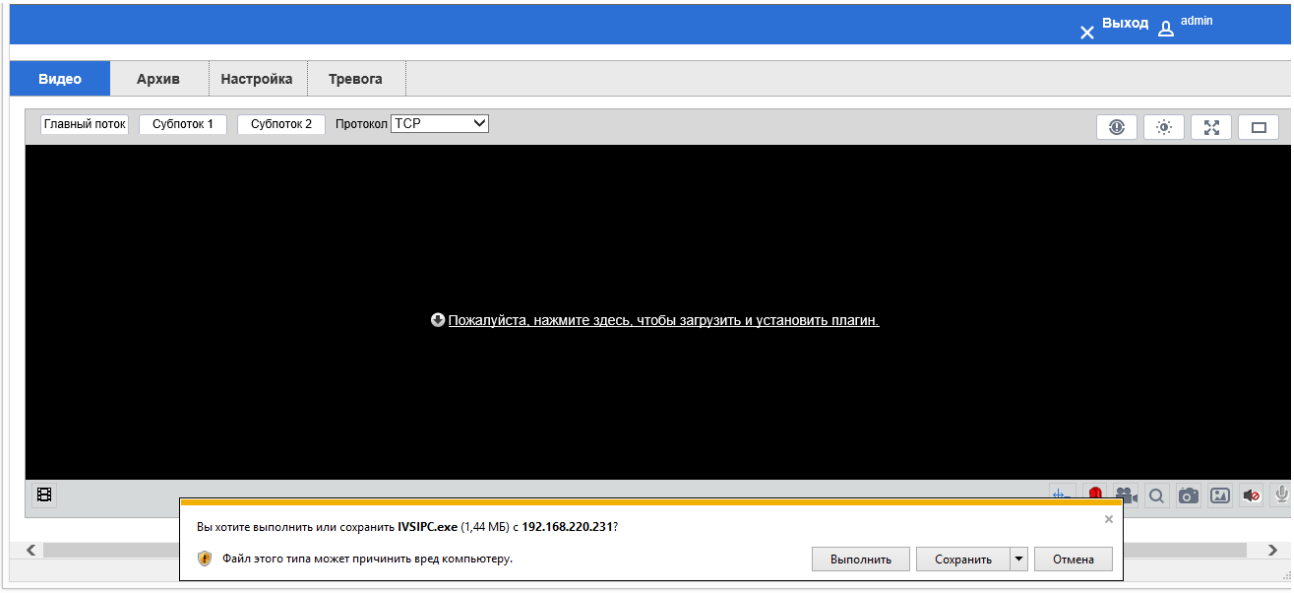

Так же отметьте следующие параметры браузера:

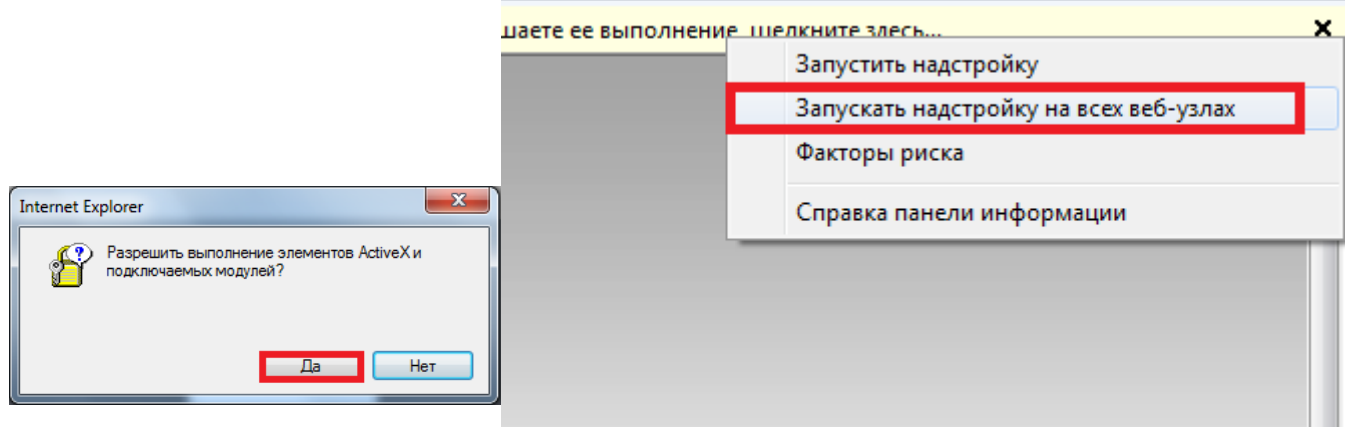

# После успешной установки изображение с камеры появится сразу

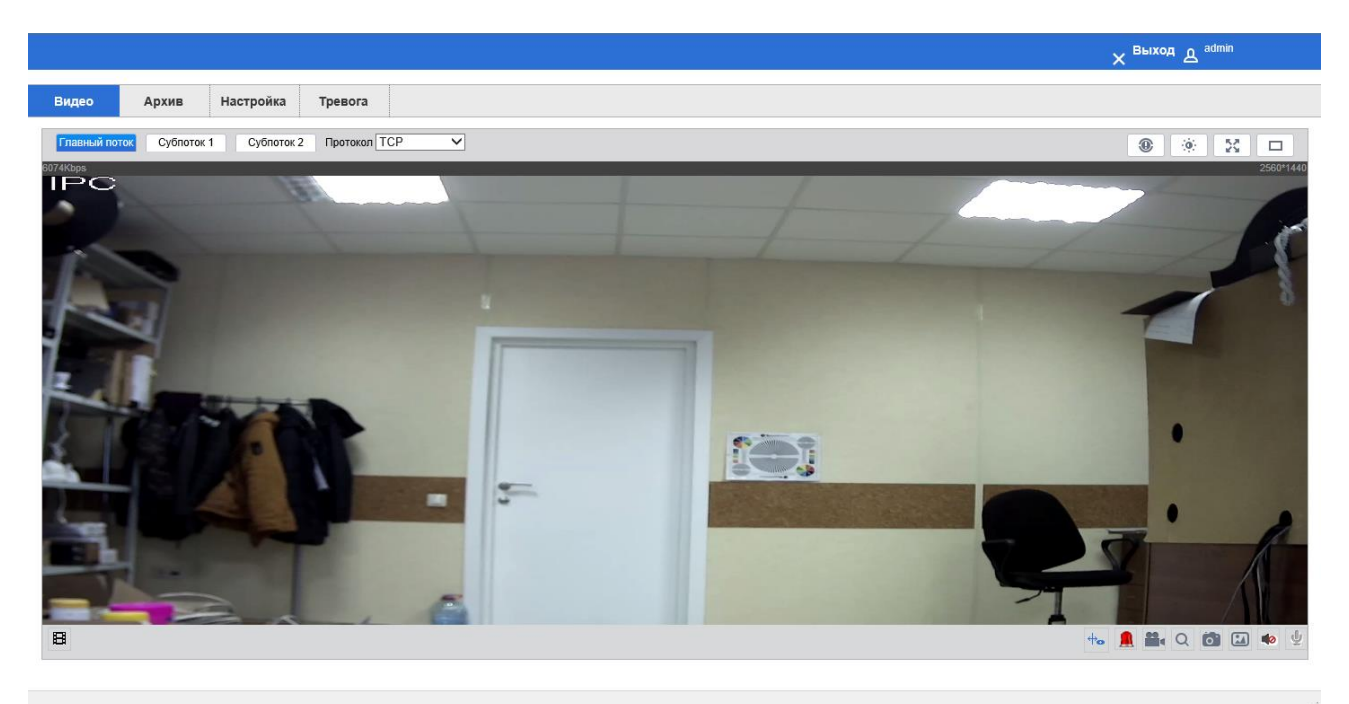

#### Шаг3 **Настройка камеры**

После входа через браузера на IP камеру, пользователь получает видео с камеры в живом просмотре.

А) Для настройки параметров нажмите кнопку Настройка

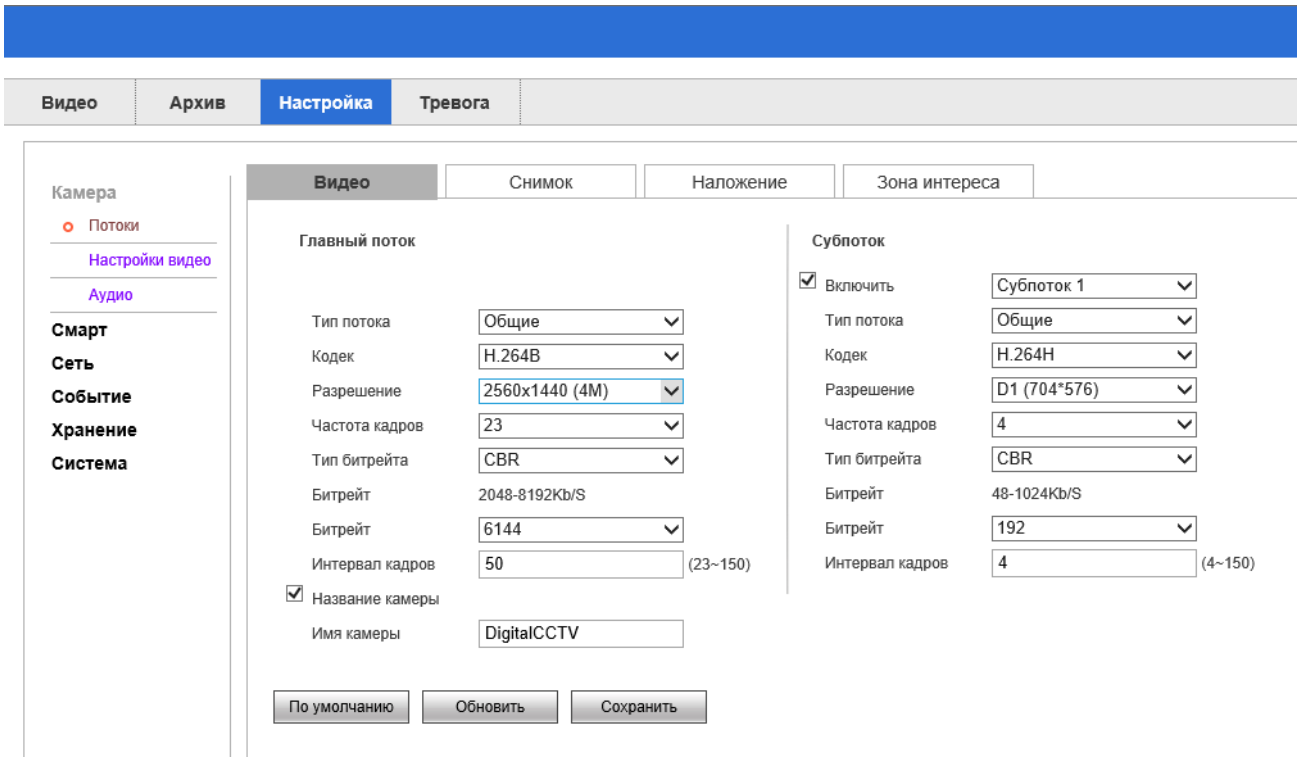

Б) Для доступа к настройкам «Сеть», «Событие», «Хранение», «Система» следует перейти по соответствующим ссылкам

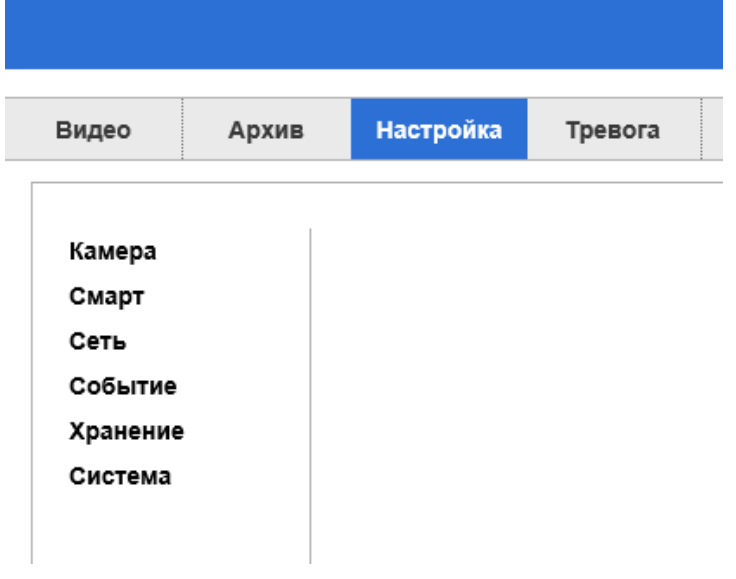

В) Настройка просмотра производится через меню в живом просмотре «**Видео**»

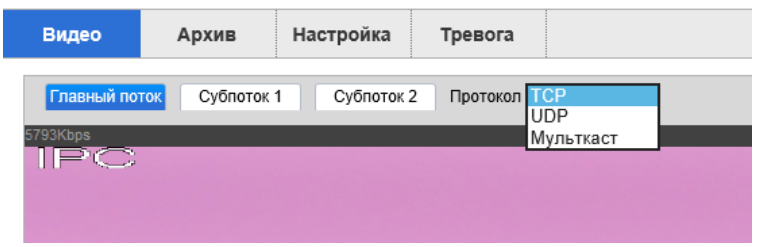

Доступен просмотр каждого из потоков и выбор протокола трансляции потока.

#### Настройка изображения (яркость, контраст, тон, резкость) расположены сверху слева

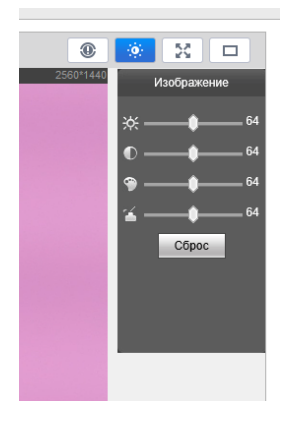

Примечание: при использовании браузеров Google Chrome и Mozilla Firefox доступны только настройки камеры, а не просмотр потокового видео. Для полноценного просмотра и управления используйте Internet Explorer.

Г) Настройка потока камеры доступно через меню Настройка – Камера – Потоки

(оранжевой рамкой выделены настройки для основного потока, зеленой – для второго/третьего потока камеры, зависит от аппаратных параметров)

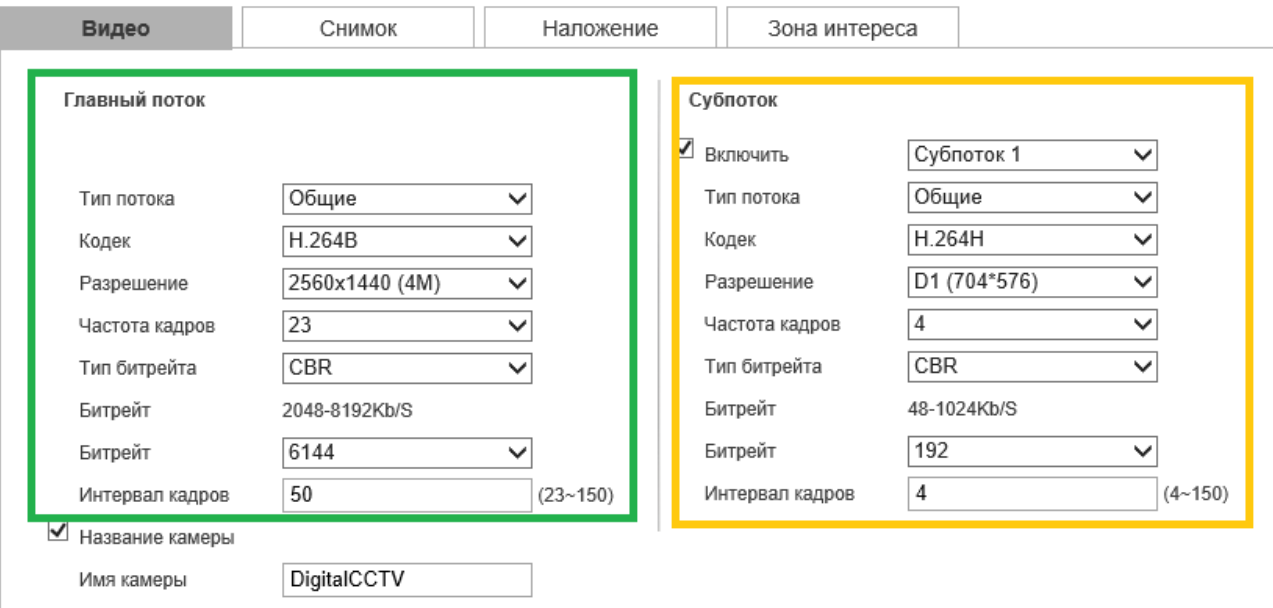

Е) Настройка сетевых параметров камеры доступна через Настройка – Сеть – TCP/IP

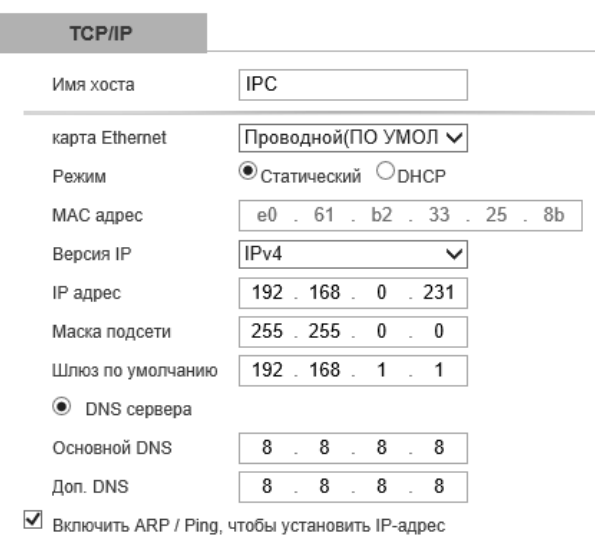

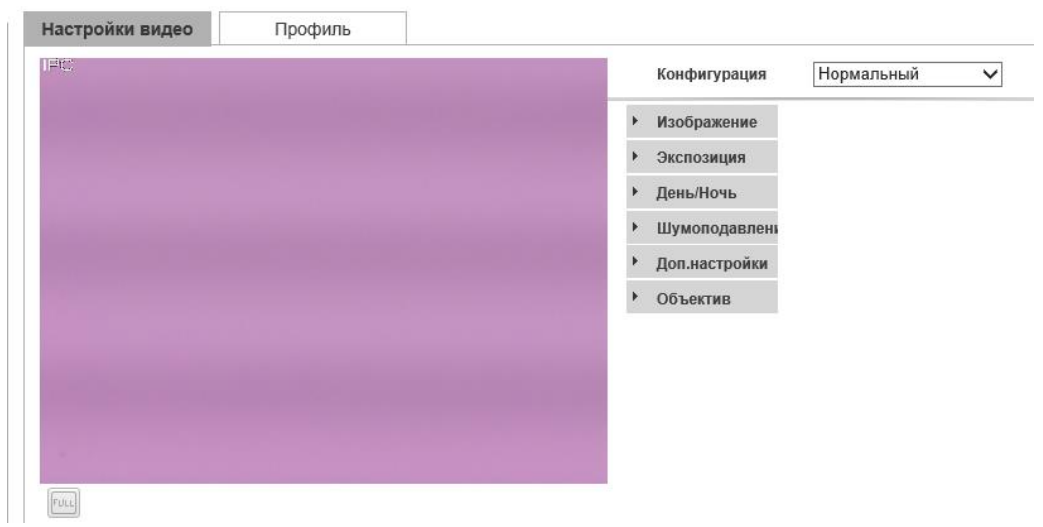

В выпадающих меню можно выбрать требуемые параметры экспозиции, перехода день/ночь и т.п.

#### Шаг 4 **Доступ к камере через RTSP протокол**

#### RTSP основной

rtsp://192.168.1.10:554/H264?ch=1&subtype=0

RTSP дополнительный 1

rtsp://192.168.1.10:554/H264?ch=1&subtype=1

## RTSP дополнительный 2

rtsp://192.168.1.10:554/H264?ch=1&subtype=2

- $192.168.1.10$  IP-адрес вашего устройства
- :554 порт RTSP устройства, он может быть изменен в настройках
- $\bullet$  subtype=0;1;2 номер потока

Количество RTSP потоков зависит от аппаратных возможностей камеры.